## **Online Registration**

Go to <a href="www.mansfieldisd.org">www.mansfieldisd.org</a> and click on the Skyward in the upper left menu. Click the "Login" link next to Skyward Family Access. Login to Family Access. If you are unsure of your login or password, please contact your child's campus for assistants.

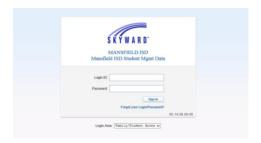

If there are multiple students in the family, use the scroll down arrow to choose All Students. This process will need to be done for each student in the family.

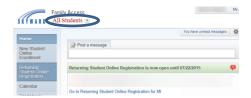

Click on the **Returning Student Online Registration** button or the link to Go to Returning Student Online Registration and read the message. Please note: \*There is a New Student Online Enrollment button also. Do not click that button as it is only for students that are new to MISD.\*

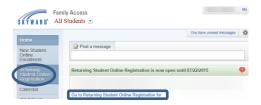

Click on Step 1a to Verify Student Information/Family Information

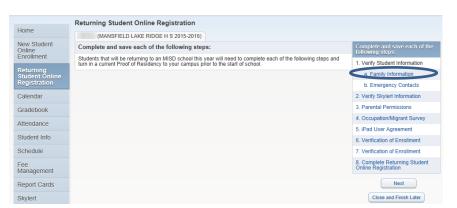

Read and verify all of the information on the screen and make any necessary changes. When finished, click Complete Step 1a and move to Step 1b.

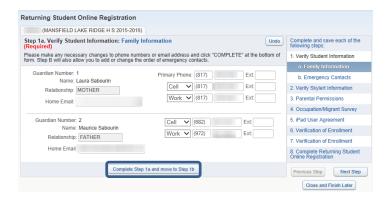

This will take you to step 1b-Verify Student Information/Emergency Contacts. Read and verify all of the information on the screen and make any necessary changes. Add Emergency Contacts, if needed or Change Emergency Contact Order. When finished, click Complete Step 1b and move to Step 2.

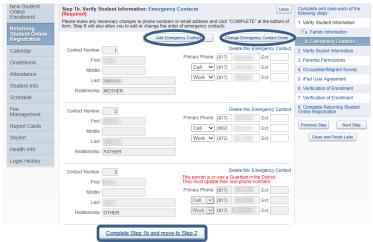

At any time during this process, you may click the Close and Finish Later button. This will allow you to complete as many steps as you desire and come back to it at a later time.

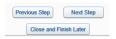

Step 2-Verify Skylert Information. Update phone numbers and various methods of contact, concerning your student. When finished, click Complete Step 2 and move to Step 3.

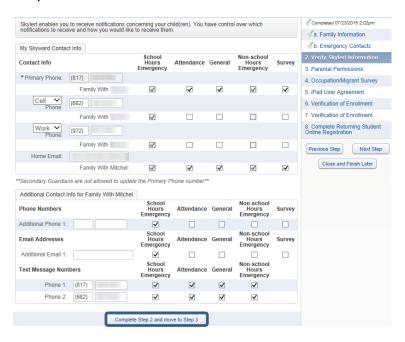

Step 3-Parental Permissions. Click on the link to open the form.

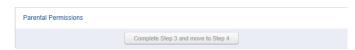

Answer the questions under each area and then enter your electronic signature and date. When finished, Click Save or Save and Print.

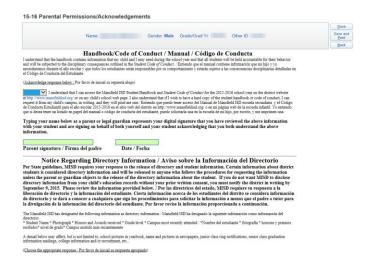

Now, click Complete Step 3 and move to Step 4

Complete Step 3 and move to Step 4

Step 4-Occupation/Migrant Survey. Answer question #1. If you answer no, you are finished and can click Save or Save and Print. If you answer yes, check all of the boxes that apply and answer question #2. Now click Save or Save and Print.

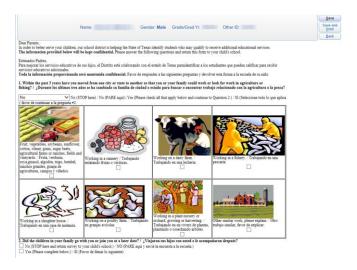

## Click Complete Step 4 and move to Step 5

Complete Step 4 and move to Step 5

Complete each form for each step and click Save when you've finished. After completing each form, make sure to click Complete Step \_\_\_ and move to Step \_\_\_.

The final step is Complete Returning Student Online Registration. Once every step has been completed you will see of next to each step. You will also see a complete date and time next to each step.

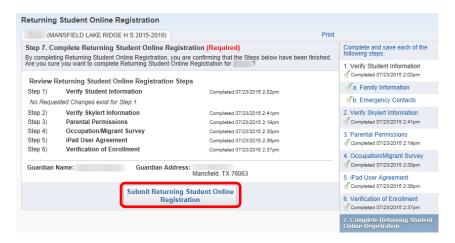

If all steps are checked and completed, click Submit Returning Student Online Registration.